# **Circular Animations**

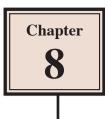

Animations that involve objects orbiting around a point can be created using fixed points, but when you want objects to orbit in a circular motion, their motion paths need to be created. To illustrate this, a beetle race animation will be produced. The race track and the beetles have been prepared for you.

## Loading the Prepared File

- 1 Load Adobe Animate or close the current files and click on the OPEN button.
- 2 Access the ANIMATE SUPPORT FILES, open the CHAPTER 8 folder and load the file:

#### **Beetle Racing**

3 Set the VIEW to FIT IN WINDOW and open the LIBRARY panel.

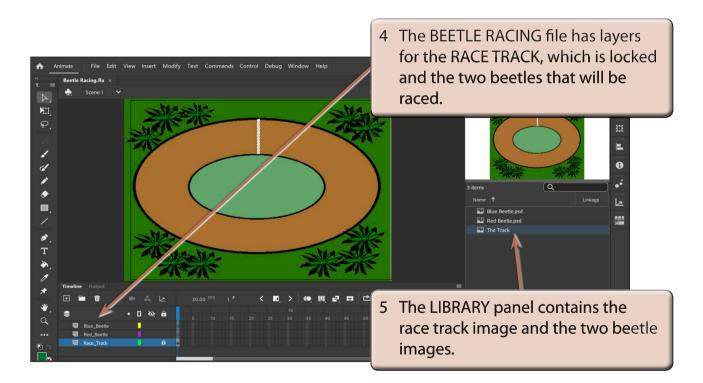

6 Use SAVE AS from the FILE menu to save the file in your STORAGE folder under the name:

**Circular Animations** 

### **Converting the Beetles to Symbols**

The two beetles in the LIBRARY panel are bitmap images. In order to animate them efficiently they need to be converted to symbols.

#### A The Red Beetle

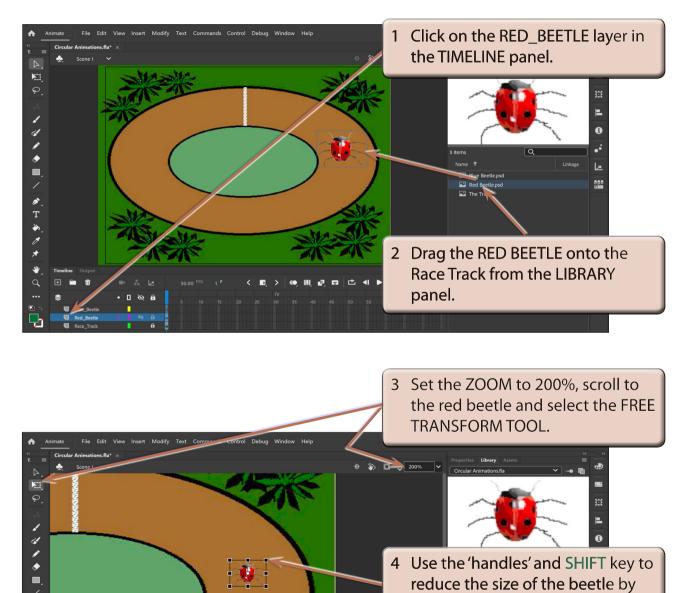

NOTE: The SHIFT key keeps the proportions of the beetle the same.

about half.

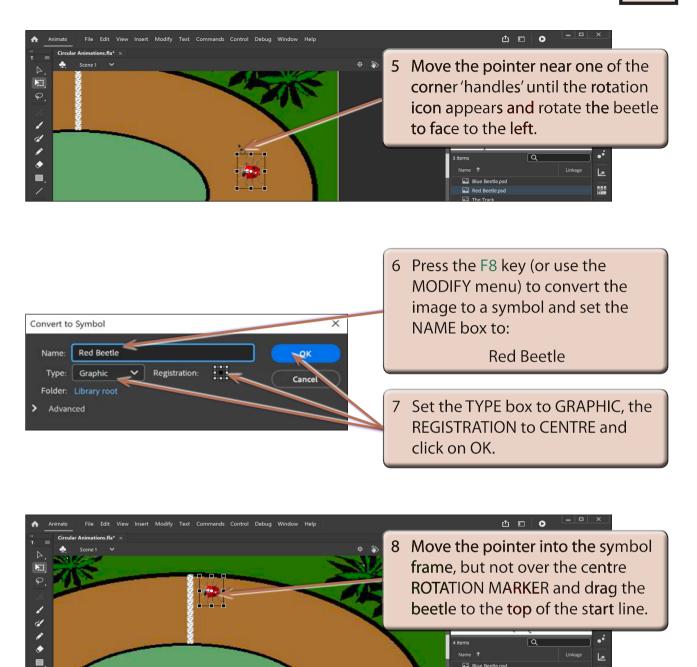

- NOTE: i Be careful not to drag the centre rotation marker of the symbol. If you do, press CTRL+Z or COMMAND+Z to undo the move.
  - ii There are now two red beetle items in the LIBRARY panel. The symbol is a copy of the bitmap image. If you delete the bitmap image, the symbol will be an empty frame.

#### **B** The Blue Beetle

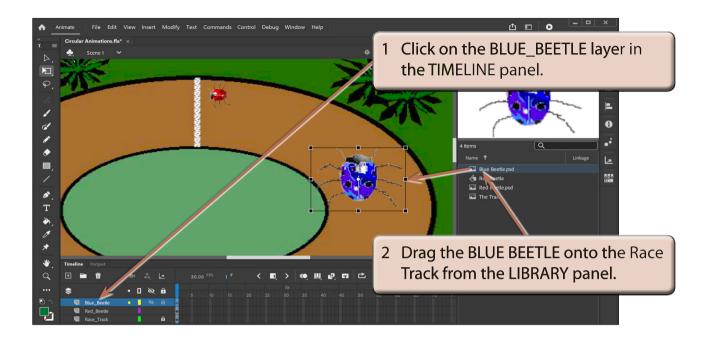

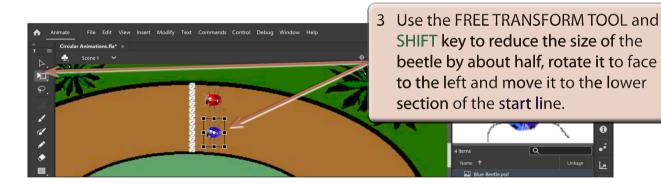

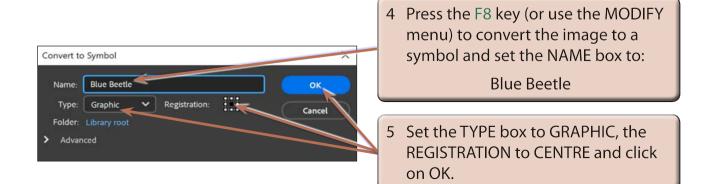